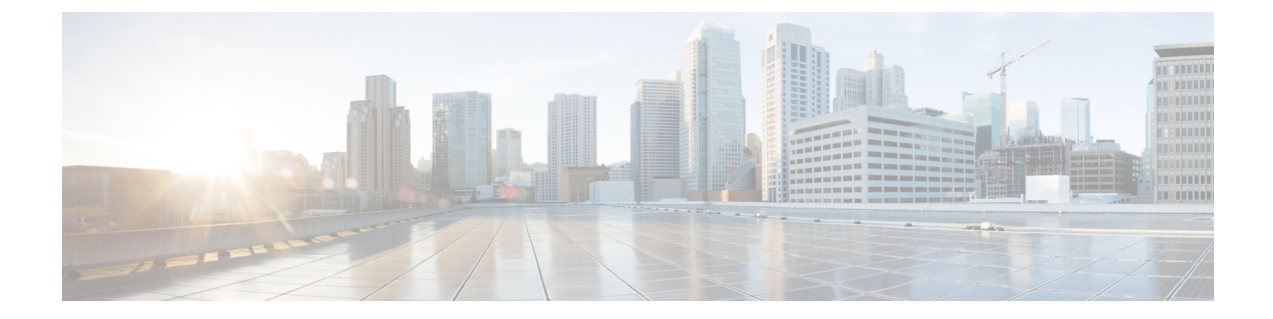

# 통화 제어 검색 구성

- 통화 제어 탐색[\(CCD\)](#page-0-0) 개요, 1 페이지
- 통화 제어 탐색(CCD) 사전 요건, 1 [페이지](#page-0-1)
- 통화 제어 탐색(CCD) 구성 작업 흐름, 2 [페이지](#page-1-0)
- 통화 제어 탐색(CCD) 상호 작용, 8 [페이지](#page-7-0)
- 통화 제어 탐색(CCD) 제한 사항, 9 [페이지](#page-8-0)

# <span id="page-0-0"></span>통화 제어 탐색**(CCD)** 개요

CCD(통화 제어 탐색)를 사용하여 디렉터리 번호 패턴과 같은 기타 주요 특성과 함께 Unified Communications Manager 정보를 광고합니다. SAF(서비스 광고 프레임워크) 네트워크를 사용하는 다 른 통화 제어 엔티티에는 광고된 정보를 사용하여 동적으로 라우팅 작업을 구성하고 적용할 수 있습 니다. SAF를 사용하는 모든 엔티티가 다른 키 정보와 함께 디렉터리 번호 패턴을 광고합니다. 다른 원격 통화 제어 엔티티는이 브로드캐스트의 정보를 학습하고 통화의 라우팅 작업을 조정할 수 있습 니다.

## <span id="page-0-1"></span>통화 제어 탐색**(CCD)** 사전 요건

- SAF 사용 기능이 있는 SIP 또는 H.323 클러스터 간(게이트키퍼에서 제어하지 않음) 트렁크
- SAF 네트워크를 지원하고 사용하는 원격 통화 제어 엔티티(예: 다른 Unified Communications Manager 또는 Cisco Unified Communications Manager Express 서버)
- SAF 포워더로 구성되는 Cisco IOS 라우터

П

## <span id="page-1-0"></span>통화 제어 탐색**(CCD)** 구성 작업 흐름

프로시저

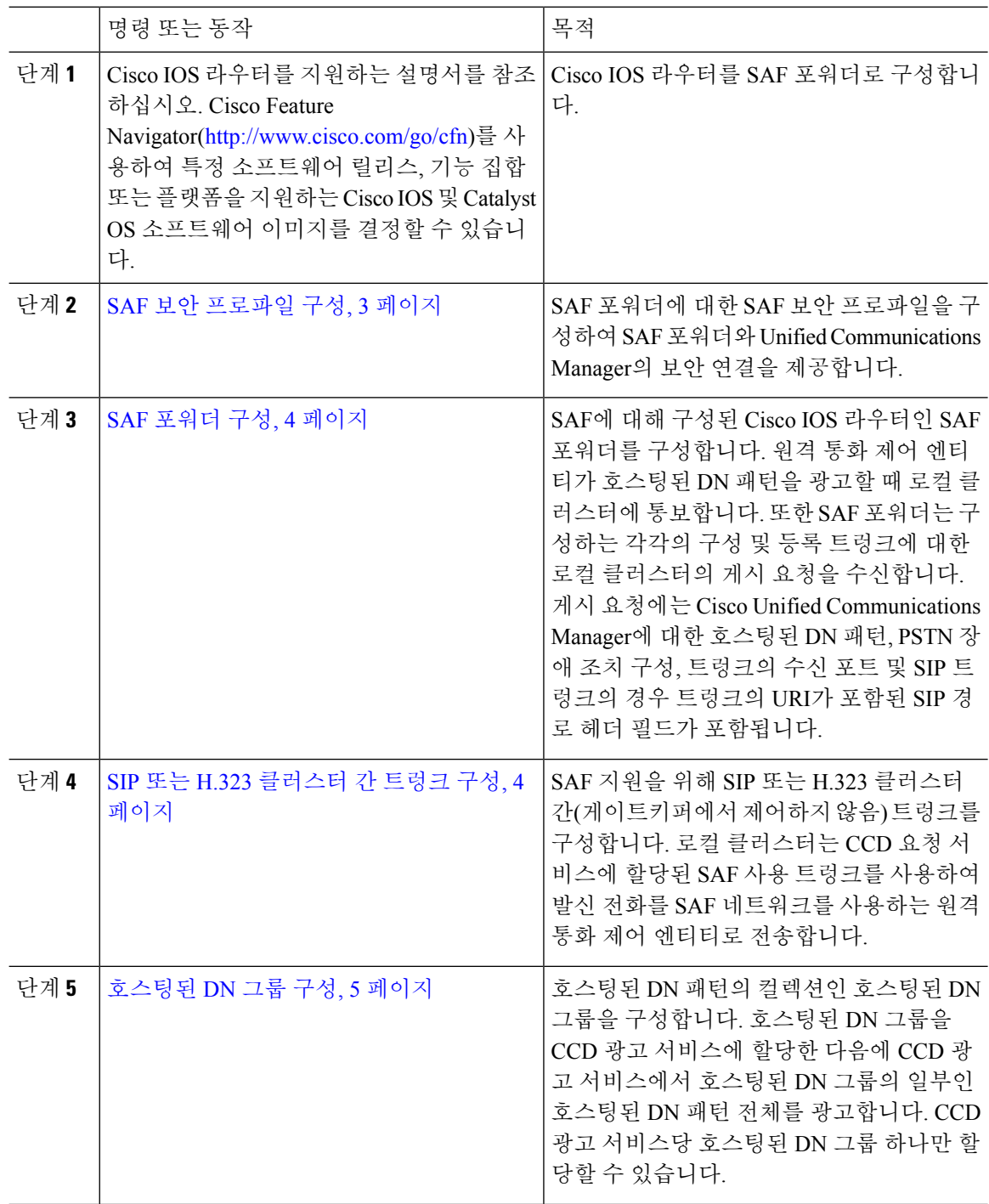

٠

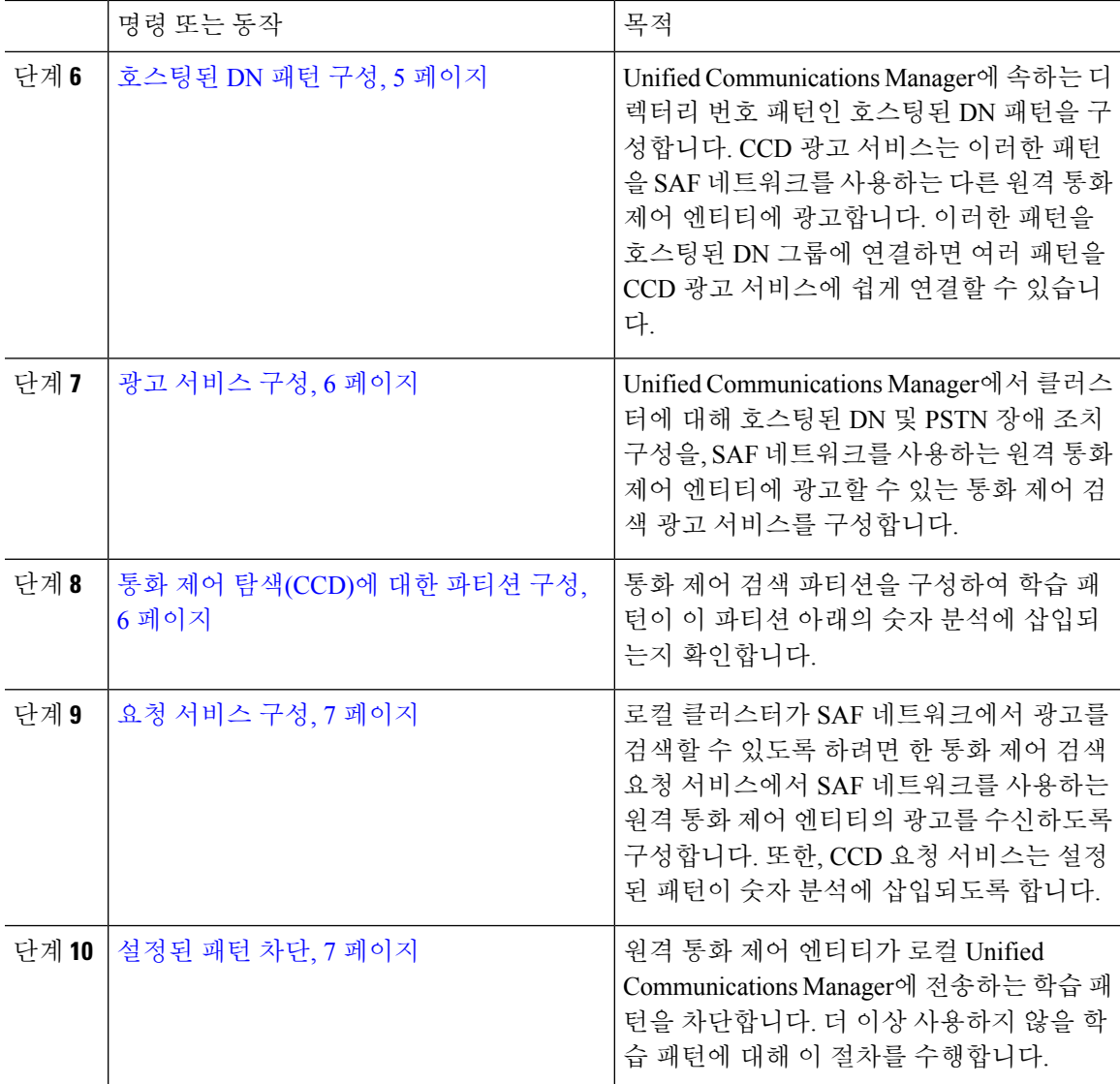

### <span id="page-2-0"></span>**SAF** 보안 프로파일 구성

SAF 포워더에 대한 SAF 보안 프로파일을 구성하여 SAF 포워더 및 Unified Communications Manager 간에 보안 연결을 제공합니다.

 $\mathcal{L}$ 

팁 라우터(SAF 포워더)에 입력한 것과 동일한 사용자 이름 및 암호를 사용합니다.

시작하기 전에

Cisco IOS 라우터를 SAF 포워더로 구성합니다. [\(http://www.cisco.com/%20go/cfn](http://www.cisco.com/%20go/cfn)의 Cisco Feature Navigator를 참조하십시오.)

프로시저

단계 **1** Cisco Unified CM 관리에서 고급 기능 > **SAF** > **SAF** 보안 프로파일을 선택합니다.

단계 **2 SAF** 보안 프로파일 구성 창에서 필드를 구성합니다.

필드 및 해당 구성 옵션에 대한 자세한 내용은 시스템 온라인 도움말을 참조하십시오.

단계 **3** 저장을 클릭합니다.

#### <span id="page-3-0"></span>**SAF** 포워더 구성

SAF에 대해 구성된 Cisco IOS 라우터인 SAF 포워더를 구성합니다. 원격 통화 제어 엔티티가 호스팅 된 DN 패턴을 광고할 때 로컬 클러스터에 통보합니다. 또한 SAF 포워더는 구성하는 각각의 구성 및 등록 트렁크에 대한 로컬 클러스터의 게시 요청을 수신합니다. 게시 요청에는 Cisco Unified Communications Manager에 대한 호스팅된 DN 패턴, PSTN 장애 조치 구성, 트렁크의 수신 포트 및 SIP 트렁크의 경우 트렁크의 URI가 포함된 SIP 경로 헤더 필드가 포함됩니다.

 $\boldsymbol{\mathcal{L}}$ 

선택한 **Cisco Unified Communications Manager** 창에 둘 이상의 노드가 나타나면 클라이언트 레이블 값에 @를 추가합니다. 그렇지 않으면 각 노드가 동일한 클라이언트 레이블을 사용하여 SAF 포워더 에 등록하면 오류가 발생할 수 있습니다. 팁

프로시저

단계 **1** Cisco Unified CM 관리에서 고급 기능 > **SAF** > **SAF** 포워더를 선택합니다.

단계 **2 SAF** 포워더 구성 창에서 필드를 구성합니다.

필드 및 해당 구성 옵션에 대한 자세한 내용은 시스템 온라인 도움말을 참조하십시오.

단계 **3** 저장을 클릭합니다.

#### <span id="page-3-1"></span>**SIP** 또는 **H.323** 클러스터 간 트렁크 구성

SAF 지원을 위해 SIP 또는 H.323 클러스터 간(게이트키퍼에서 제어하지 않음) 트렁크를 구성합니다. 로컬 클러스터는 CCD 요청 서비스에 할당된 SAF 사용 트렁크를 사용하여 발신 전화를 SAF 네트워 크를 사용하는 원격 통화 제어 엔티티로 전송합니다.

프로시저

단계 **1** Cisco Unified CM 관리에서 디바이스 > 트렁크를 선택합니다.

단계 **2** 새로 추가를 클릭합니다.

단계 **3** 다음 작업 중 하나를 수행합니다.

• SIP 트렁크용:

- **1.** 트렁크 서비스 유형 유형 드롭다운 목록에서 통화 제어 검색을 선택합니다. 드롭다운 목록 상자에서 트렁크 서비스 유형을 선택한 후에는 유형을 변경할 수 없습니다.
- **2.** 다음을 클릭합니다.
- **3.** 트렁크 구성 창에서 필드를 구성합니다. 필드 및 관련 구성 옵션에 대한 자세한 내용은 온라 인 도움말을 참조하십시오.
- 클러스터간 트렁크(게이트키퍼에서 제어하지 않음):
	- **1.** 다음을 클릭합니다.
	- **2. SAF** 활성화 확인란을 선택합니다.
- **3.** 트렁크 구성 창에서 다른 필드를 구성합니다. 필드 및 관련 구성 옵션에 대한 자세한 내용은 온라인 도움말을 참조하십시오.

단계 **4** 저장을 클릭합니다.

#### <span id="page-4-0"></span>호스팅된 **DN** 그룹 구성

호스팅된 DN 패턴의 컬렉션인 호스팅된 DN 그룹을 구성합니다. 호스팅된 DN 그룹을 CCD 광고 서 비스에 할당한 다음에 CCD 광고 서비스에서 호스팅된 DN 그룹의 일부인 호스팅된 DN 패턴 전체를 광고합니다. CCD 광고 서비스당 호스팅된 DN 그룹 하나만 할당할 수 있습니다.

프로시저

- 단계 **1** Cisco Unified CM 관리에서 통화 라우팅 > 통화 제어 검색 > 호스트 **DN** 그룹을 선택합니다.
- 단계 **2** 호스트 **DN** 그룹 구성 창에서 필드를 구성합니다.

필드 및 해당 구성 옵션에 대한 자세한 내용은 시스템 온라인 도움말을 참조하십시오.

단계 **3** 저장을 클릭합니다.

#### <span id="page-4-1"></span>호스팅된 **DN** 패턴 구성

Unified Communications Manager에 속하는 디렉터리 번호 패턴인 호스팅된 DN 패턴을 구성합니다. CCD 광고 서비스는 이러한 패턴을 SAF 네트워크를 사용하는 다른 원격 통화 제어 엔티티에 광고합 니다. 이러한 패턴을 호스팅된 DN 그룹에 연결하면 여러 패턴을 CCD 광고 서비스에 쉽게 연결할 수 있습니다.

프로시저

- 단계 **1** Cisco Unified CM 관리에서 통화 라우팅 > 통화 제어 검색 > 호스팅된 **DN** 패턴을 선택합니다.
- 단계 **2** 호스팅된 **DN** 패턴 구성 창에서 필드를 구성합니다. 필드 및 해당 구성 옵션에 대한 자세한 내용은 시 스템 온라인 도움말을 참조하십시오.
- 단계 **3** 저장을 클릭합니다.

#### <span id="page-5-0"></span>광고 서비스 구성

Unified Communications Manager에서 클러스터에 대해 호스팅된 DN 및 PSTN 장애 조치 구성을, SAF 네트워크를 사용하는 원격 통화 제어 엔티티에 광고할 수 있는 통화 제어 검색 광고 서비스를 구성합 니다.

프로시저

- 단계 **1** Cisco Unified CM 관리에서 통화 라우팅 > 통화 제어 탐색 > 어드버타이징 서비스를 선택합니다.
- 단계 **2** 어드버타이징 서비스 구성 창에서 필드를 구성합니다. 필드 및 해당 구성 옵션에 대한 자세한 내용은 시스템 온라인 도움말을 참조하십시오.
- 단계 **3** 저장을 클릭합니다.

#### <span id="page-5-1"></span>통화 제어 탐색**(CCD)**에 대한 파티션 구성

통화 제어 검색 파티션을 구성하여 학습 패턴이 이 파티션 아래의 숫자 분석에 삽입되는지 확인합니 다.

CCD 파티션은 Cisco Unified Communications Manager 관리의 통화 라우팅 > 제어 클래스 > 파티션 밑 참고 에 표시되지 않습니다.

프로시저

- 단계 **1** Cisco Unified CM 관리에서 통화 라우팅 > 통화 제어 검색 > 파티션을 선택합니다.
- 단계 **2** 통화 제어 검색 파티션 구성 창에서 필드를 구성합니다. 필드 및 해당 구성 옵션에 대한 자세한 내용 은 시스템 온라인 도움말을 참조하십시오.

단계 **3** 저장을 클릭합니다.

#### <span id="page-6-0"></span>요청 서비스 구성

 $\bigwedge$ 

학습된 패턴 접두사 또는 경로 파티션 필드를 업데이트하면 시스템 성능에 영향을 줄 수 있습니다. 시스템 성능 문제를 방지하도록 사용량이 적은 시간에 이러한 필드를 업데이트하는 것이 좋습니다. 주의

로컬 클러스터가 SAF 네트워크에서 광고를 검색할 수 있도록 하려면 한 통화 제어 검색 요청 서비스 에서 SAF 네트워크를 사용하는 원격 통화 제어 엔티티의 광고를 수신하도록 구성합니다. 또한, CCD 요청 서비스는 설정된 패턴이 숫자 분석에 삽입되도록 합니다.

프로시저

- 단계 **1** Cisco Unified CM 관리에서 통화 라우팅 > 통화 제어 검색 > 요청 서비스를 선택합니다.
- 단계 **2** 요청 서비스 구성 창에서 필드를 구성합니다. 필드 및 해당 구성 옵션에 대한 자세한 내용은 시스템 온라인 도움말을 참조하십시오.
- 단계 **3** 저장을 클릭합니다.

SAF 네트워크를 사용하도록 원격 통화 제어 엔티티를 구성합니다. (원격 통화 제어 엔터티에 대한 설 명서를 참조하십시오.)

#### <span id="page-6-1"></span>설정된 패턴 차단

원격 통화 제어 엔티티가 로컬 Unified Communications Manager에 전송하는 학습 패턴을 차단합니다. 더 이상 사용하지 않을 학습 패턴에 대해 이 절차를 수행합니다.

시작하기 전에

SAF 네트워크를 사용하도록 원격 통화 제어 엔티티를 구성합니다. 원격 통화 제어 엔티티를 지원하 는 설명서를 참조하십시오.

프로시저

단계 **1** Cisco Unified CM 관리에서 통화 라우팅 > 통화 제어 검색 > 학습 패턴 차단을 선택합니다.

- 단계 **2** 새로 추가를 클릭합니다.
- 단계 **3** 다음 필드 중 하나를 구성합니다.
	- 학습 패턴 필드에서 차단하려는 학습 패턴을 정확히 입력해야 합니다. Cisco Unified Communications Manager에서 차단하려는 정확한 패턴을 입력해야 합니다.

• 학습 패턴 접두사 필드에 패턴 앞에 붙는 접두사를 기준으로 학습 패턴을 차단할 접두사를 입력 합니다.

예제**:**

학습 패턴의 경우 235XX를 차단하려면 235XX를 입력합니다.

예제**:**

학습 패턴 접두사의 경우 +1을 사용하는 패턴을 차단하려면 +1을 입력합니다.

단계 **4** 원격 전화 컨트롤 엔티티 필드에 차단할 패턴을 광고하는 원격 전화 컨트롤 엔티티의 이름을 입력합 니다.

단계 **5** 원격 **IP** 필드에 학습 패턴을 차단할 원격 전화 컨트롤 엔티티의 IP 주소를 입력합니다.

단계 **6** 저장을 클릭합니다.

### <span id="page-7-0"></span>통화 제어 탐색**(CCD)** 상호 작용

표 **1:** 통화 제어 탐색**(CCD)** 상호 작용

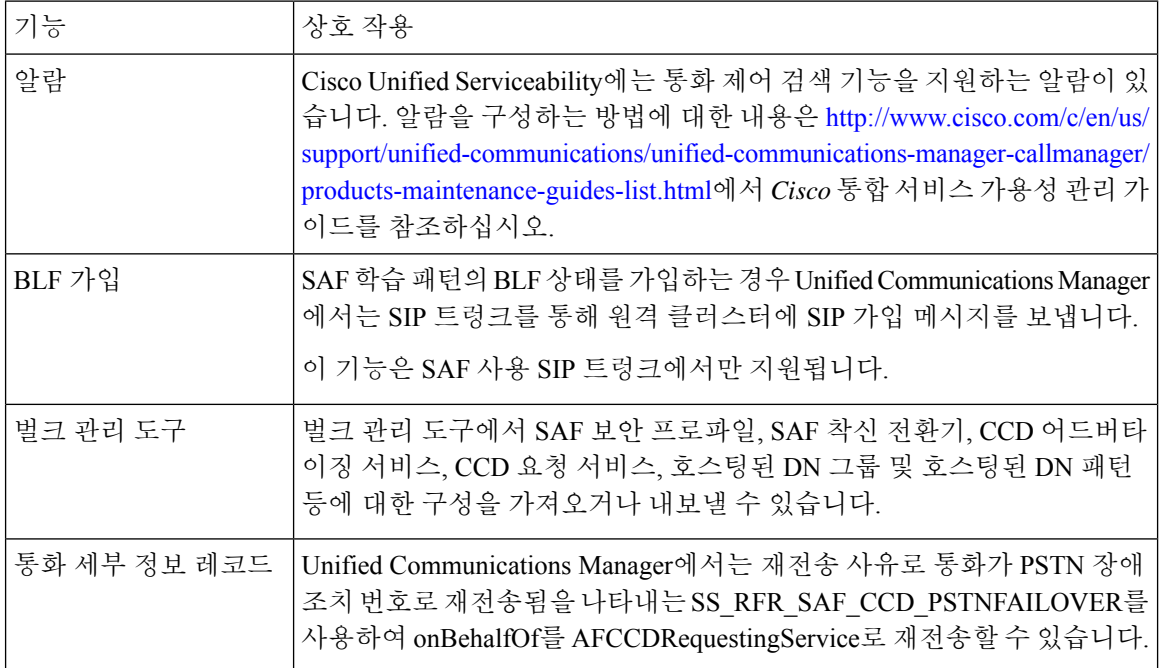

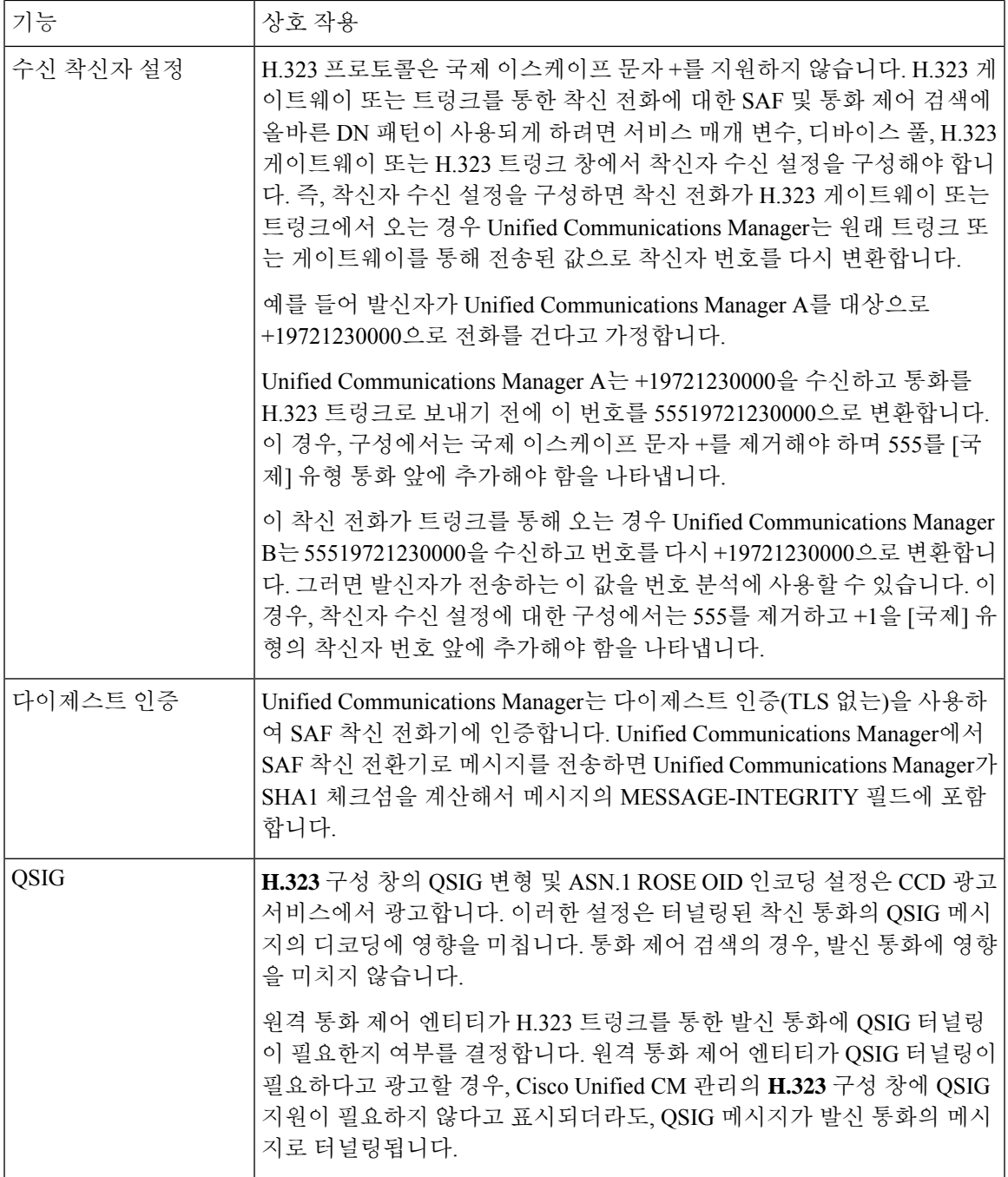

# <span id="page-8-0"></span>통화 제어 탐색**(CCD)** 제한 사항

모든 클러스터는 같은 AS(자율 시스템) 내의 광고되거나 설정된 경로로 제한됩니다.

 $\overline{\phantom{a}}$ 

I